## オートコンプリート設定の変更手順

IE11におけるオートコンプリートに関する不具合を本設定で回避することができますので、その 設定手順をご案内いたします。

■「IE11」オートコンプリート設定の変更手順

手順1. Internet Explorer (IE11) を起動し、メニューバーにある[ツール(T)]、[インターネットオ プション(O)]

の順にクリックします。

※メニューバーが表示されていない場合は、「Alt」キーを押してメニューバーを表示させます。

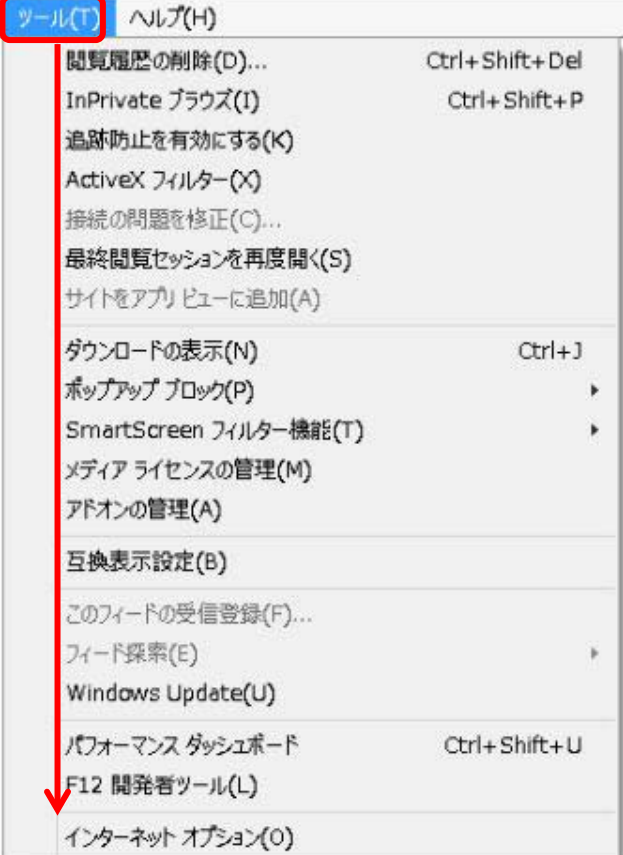

手順2.「インターネットオプション」の画面が表示されますので、コンテンツタブをクリックし、[設 定(I)] をクリックします。

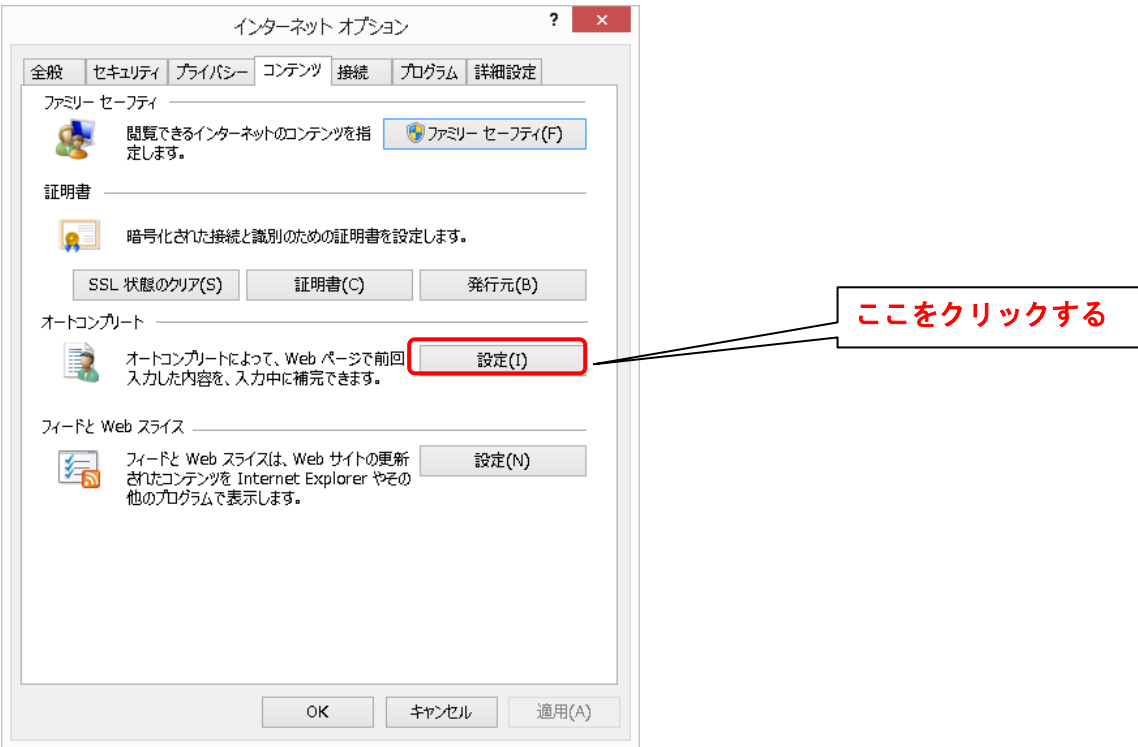

手順3.「オートコンプリートの設定」の画面が表示されますので、フォームのユーザー名およびパスワ ード(P)のチェックを外します。

また、上記設定を行う前に当該サービスにログインした場合においてはオートコンプリート履歴の削除 (D)をクリックしてください。

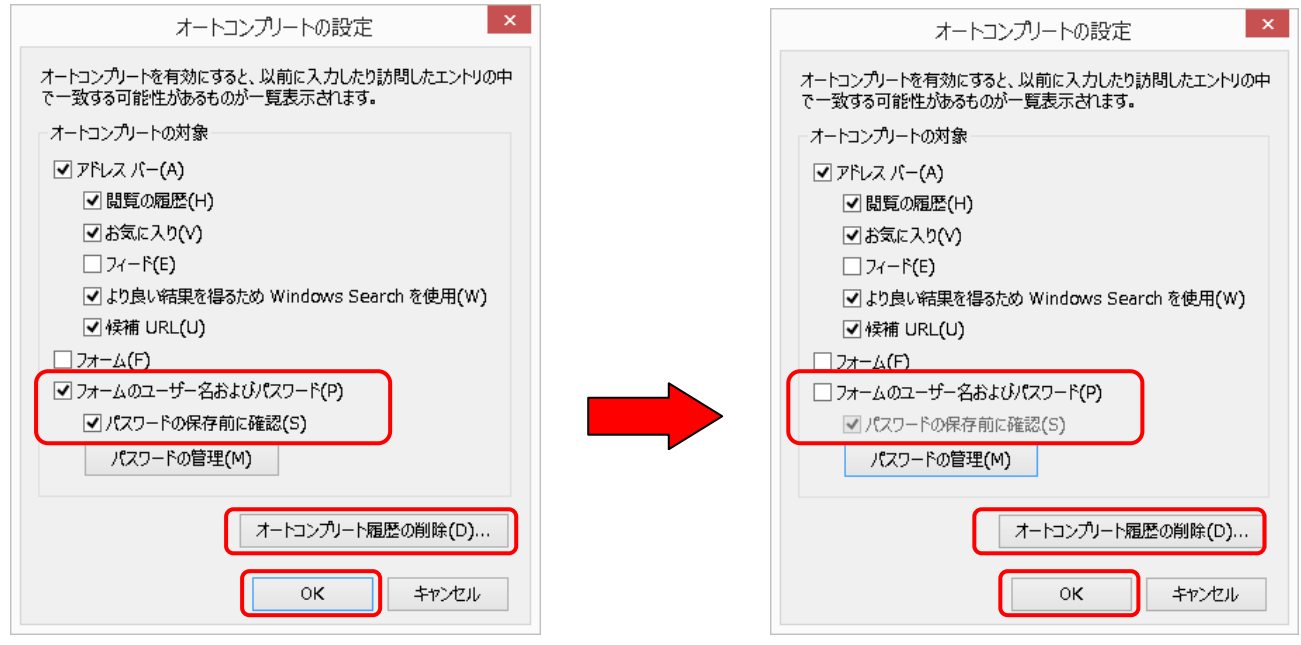

最後に「OK」をクリックして、「IE11」のオートコンプリート設定の変更は完了となります。